# PUBLIC NOTICE

FEDERAL COMMUNICATIONS COMMISSION 445 12th Street, S.W. WASHINGTON, D.C. 20554

News Media Information: (202) 418-0500 Fax-On-Demand: (202) 418-2830 Internet: http://www.fcc.gov ftp.fcc.gov

> **DA 99-742 April 16, 1999**

#### **AUCTION OF 161 LOCAL MULTIPOINT DISTRIBUTION SERVICE (LMDS) LICENSES**

**\_\_\_\_\_\_\_\_\_\_\_\_\_\_\_\_\_\_\_\_\_\_\_\_\_\_\_\_\_\_\_\_\_\_\_\_\_\_\_\_\_\_\_\_\_\_\_\_\_\_\_\_\_\_\_\_\_\_\_\_\_\_\_\_\_\_\_\_\_\_\_\_\_\_\_\_\_\_\_\_\_\_\_\_**

#### **90 Qualified Bidders Notice of License Inventory Change**

**Report No. AUC-23-D (Auction No. 23)**

This *Public Notice* identifies the 90 applicants that have been found qualified to bid for 161 LMDS licenses in Auction No. 23, which is scheduled to begin on Tuesday, April 27, 1999. This *Public Notice* also contains bidding instructions and other important information regarding the auction.

Prior Public Notices stated that 168 licenses would be available for bidding in Auction No. 23.<sup>1</sup> However, several of those licenses were identified as being subject to ongoing proceedings.<sup>2</sup> The Wireless Telecommunications Bureau recently released decisions concerning these two matters, and consequently seven licenses originally designated for auction will not be available. Attachment H of this Public Notice lists the revised inventory of licenses available in Auction No. 23 and replaces earlier lists of licenses for this auction that were attached to the *LMDS Public Notice* and the *LMDS Auction Public Notice*. 3

-

<sup>1</sup> *See* "Local Multipoint Distribution Service Spectrum Re-Auction of 168 Licenses Scheduled for April 27, 1999; Application Deadline Set for March 29, 1999; Comment Sought on Reserve Prices or Minimum Opening Bids and Other Auction Procedures," *Public Notice*, DA 98-2266 (rel. November 6, 1998), 63 Fed. Reg. 64502 (November 20, 1998) ) ("*LMDS Public Notice*"); "Auction of Local Multipoint Distribution Service Spectrum; Auction Notice and Filing Requirements for 168 Local Multipoint Distribution Service Licenses Scheduled for April 27, 1999; Minimum Opening Bids and Other Procedural Issues," *Public Notice*, DA 99-266 (rel. January 29, 1999), 64 Fed. Reg. 8361 (February 19, 1999) ("*LMDS Auction Public Notice*").

<sup>2</sup> *See LMDS Auction Public Notice* at 5.

<sup>&</sup>lt;sup>3</sup> The seven licenses that have been removed from the auction are B038B (Bend, Oregon), B144B (Flagstaff, Arizona), B185B (Hastings, Nebraska), B254B (Lihue, Hawaii), B270A (McCook, Nebraska), B270B (McCook, Nebraska), and B371B (Redding, California). *See* Letter Order re: New Wave Networks, L.L.C., from Amy J. Zoslov, Chief, Auctions and Industry Analysis Division, Wireless Telecommunications Bureau, to John A. Prendergast, Esq., Blooston, Mordkofsky, Jackson & Dickens, DA 99-690 (April 9, 1999); FCC Announces

**Attachment A** lists each of the 90 qualified bidders, their upfront payments, and maximum eligibility in bidding units.

**Attachment B** lists the licenses that were listed on each qualified bidder's FCC Form 175.

**Attachment C** lists those applicants that submitted FCC Form 175 applications, but did not qualify to bid in this auction.

**Attachment D** lists the FCC Remote Bidding System Hardware and Software Requirements (Attachment D of the *Status of Applications Public Notice*<sup>4</sup> ).

**Attachment E** contains software downloading/installing instructions for participation in the mock auction.

**Attachment F** contains round results file formats for use during the auction.

**Attachment G** contains instructions for accessing the FCC Network using Windows 95/98.

**Attachment H** contains the revised list of licenses available in Auction No. 23.

In order to participate effectively in the auction, qualified bidders should re-familiarize themselves with the auction rules and other information contained in *Public Notices* released for this auction.<sup>5</sup> The following information provides additional guidance.

*Registration.* Qualified bidders have been automatically registered for the auction. For security reasons, the Commission will confirm registration by two separate mailings of registration materials, both sent to the contact person at the address identified in the bidder's FCC Form 175. The two mailings will include the Bidder Identification Number, Login ID, Login Password and the FCC Account Number. The second mailing will also include the remote bidding system software, if ordered. Upon receipt of both mailings, each bidder should be in possession of the following information:

• FCC Account Number (as assigned by FCC)

 $\overline{a}$ Conditional Grant of Three Local Multipoint Distribution Service Licenses, *Public Notice*, DA 99-270 (rel. April 15, 1999); Pinpoint Communications, Inc., For Local Multipoint Distribution Service Licenses to Serve BTA185, Hastings, Nebraska and BTA 270, McCook, Nebraska, *Order*, DA 99-718 (rel. April 15, 1999).

4 *See* "Auction of 168 Local Multipoint Distribution Service Licenses; Status of Applications to Participate in the Auction," *Public Notice*, DA 99-639 (rel. April 5, 1999) ("*Status of Applications Public Notice*"), Attachment E.

<sup>5</sup> *See LMDS Public Notice*; *LMDS Auction Public Notice;* and *Status of Applications Public Notice*. All of these documents are available on the FCC Web Site at http://www.fcc.gov/wtb/auctions.

- Bidder Identification Number (supplied by FCC mailing)
- Login ID (supplied by FCC mailing)
- Login Password (supplied by FCC mailing)
- Remote bidding system software, if ordered (supplied by FCC mailing)
- FCC Bidder Line Telephone Number (supplied by FCC mailing)

**Applicants are solely responsible for ensuring the security of their computer systems, the security of their bidding codes, and that only authorized bidders place bids on their behalf. The FCC assumes no responsibility or liability for these matters.**

#### **WARNING: Any unauthorized person or entity accessing or tampering with an FCC or other government computer will be prosecuted to the full extent of the law.**

Any applicant listed as a qualified bidder in Attachment A to this *Public Notice* that has not received both registration mailings **by noon on Wednesday, April 21, 1999**, should contact the Auctions Hotline at (717) 338-2888. It is each applicant's responsibility to ensure that all registration information has been received on time. Note: The bidding software is not needed to participate in the mock auction.

Lost Login IDs, Login Passwords and Bidder Identification Numbers can be replaced only at the FCC Auction Headquarters, located at 2 Massachusetts Avenue, N.E., Washington, D.C. If replacement is necessary, either an authorized representative or the certifying official (as designated on the applicant's FCC Form 175) must appear in person with two forms of identification, one of which must be a photo identification.

*Electronic Bidding Software.* In order to bid electronically, each qualified bidder must purchase the Commission's electronic bidding software. The software has been updated for the LMDS auction. **Accordingly, software from prior auctions will not work for Auction No. 23.** Bidders are advised to review the software manual included in the registration materials and participate in the mock auction to become familiar with this software. For software backup, bidders are advised to duplicate the software for use by authorized representatives at different locations. However, the FCC Remote Bidding System will not accept electronic bids from qualified bidders that are not registered purchasers of the bidding software.

*Bidding Contingency Plan.*Bidders should develop comprehensive contingency plans they can implement quickly in case they experience difficulty participating in the auction. While the FCC will correct any problems within Commission-controlled facilities, bidders are solely responsible for anticipating and overcoming problems such as bidder technical failures, local telephone service interruptions, adverse local weather conditions, unavailability of authorized bidders, or loss or breach of confidential security codes.

The FCC Remote Bidding System requires access to a 900 service telephone line. Bidders should verify in advance that the telephone systems they will be using to submit electronic bids permit access to 900 service telephone numbers, and should consult their telephone administrators if they need assistance.

All filers will be supplied with a telephone number for telephonic bidding in their registration packet. Electronic bidders may use this telephone number as an alternate method of bidding in the event they are not able to submit their bids electronically.

*Bidding Schedule.* The bidding schedule for Tuesday, April 27, 1999, and continuing until further notice, will be:

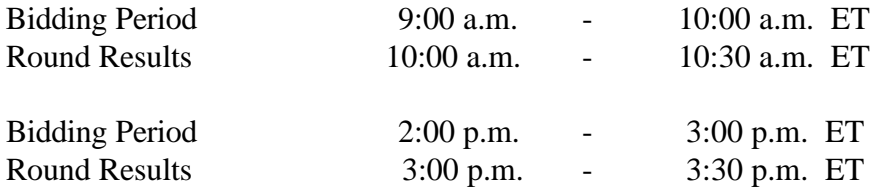

The FCC will set the pace of the auction based upon its monitoring of the bidding and its assessment of the auction's progress. Generally, at the end of each week of the auction, the FCC will announce the bidding schedule for the following week.

*Minimum Opening Bids.* There will be a minimum opening bid for each license in the LMDS auction, calculated in accordance with the formulas we have previously announced.<sup>6</sup> The minimum opening bid amount is subject to reduction at the discretion of the Commission. Bidders should be aware, however, that the FCC will not entertain requests to lower minimum opening bids. The agency will exercise its discretion, if at all, independent of any communications from bidders.

*Messages and Announcements.* The FCC will post pertinent auction information as messages and announcements on the FCC Remote Bidding System, on its Internet site and on its Bulletin Board System (BBS). Bidders should routinely check for messages and announcements each time they enter the Remote Bidding System, and should read this information carefully.

**Bidder Questions during the Auction.** FCC auction officials and technical support staff will be available during the course of the auction to answer questions from bidders. Bidders should identify themselves as a bidder with time sensitive auction questions when calling any number. Help can be obtained through the following telephone numbers:

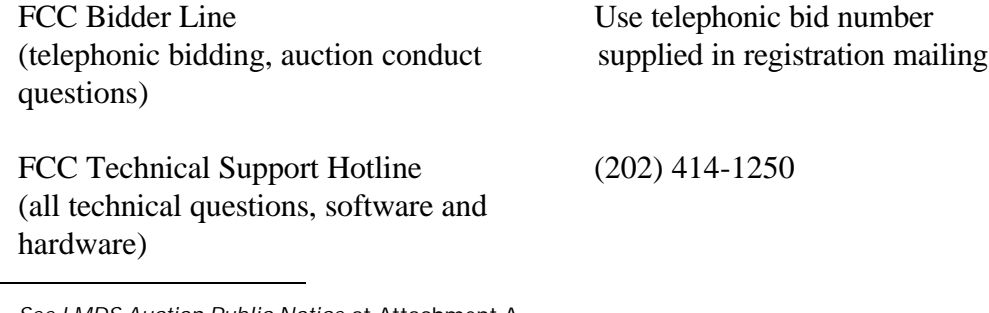

 $\overline{a}$ 

<sup>6</sup> *See LMDS Auction Public Notice* at Attachment A.

FCC Auctions Division (legal questions) (202) 418-0660

*Monitoring Round Results.* Attachment F to this *Public Notice* provides instructions for reviewing and downloading round results, and other material related to the LMDS auction released by the Commission during the course of the auction.

*Auction Tracking Tool.* The FCC has developed a tool for tracking the results of its auctions. Bidders wishing to familiarize themselves with the tool will be able to download the tool with a sample database when it becomes available. This tool will be utilized in Auction No. 23 and will be able to be used with both the mock auction and actual auction. The FCC Auction Tracking Tool will be available with the release of the Mock Auction software on the Internet at http://www.fcc.gov/wtb/auctions/auc23\_1.html; a specific link will provide access to the tracking tool. The FCC Auction Tracking Tool will also be available via the FCC Auctions Bulletin Board System.

The FCC Auction Tracking Tool is provided to bidders free of charge as an additional means of analyzing the auction round results. Bidders should develop back-up strategies for viewing round results that can be implemented quickly in case they experience technical difficulties with the tracking tool.

The FCC Auction Tracking Tool is a stand-alone application which runs on Windows 95/98 and NT operating systems and does not require any other software, although some advanced features do require Microsoft Excel 97. The tool will allow users to import round result files and analyze bidding results after each round of the auction. For installation and use instructions see the README file and on-line help system that accompany the FCC Auction Tracking Tool.

**User Requirements.** This software is designed to be used by a wide range of users. For most effective use of the tool, users should be familiar with:

- \* Microsoft Windows 95/98/NT
- \* Microsoft Excel 97
- \* The FCC simultaneous multiple round auction format

#### **Software and Hardware Requirements.** At a minimum, you will need the following:

- Microsoft Windows 95, 98 or NT.
- \* Up to 40-50 MB of available hard disk space. For the application itself, only 2-3 MB will be necessary, but the auction database can grow quite large.
- \* 16 MB RAM and Pentium™ based processor are required with 32 MB RAM and a Pentium<sup>™</sup> 166 or higher are strongly recommended.
- \* Some advanced features of the tool will require Microsoft Excel 97, but the majority of the tool's features can be used without Excel.

*Amendments to FCC Form 175s.* Applicants are responsible for maintaining the accuracy and completeness of information furnished in their FCC Form 175 and exhibits. *See* 47 C.F.R § 1.65. It is the staff's position that applicants should amend their applications within ten business days from the occurrence of a reportable change. Filers should make modifications to their FCC Form 175s electronically, and submit a letter briefly summarizing the changes to:

> Amy Zoslov Chief, Auctions & Industry Analysis Division Wireless Telecommunications Bureau Federal Communications Commission Room 4-A760 445 12th St., SW Washington, DC 20554

with a courtesy copy to Arthur Lechtman at the same address. As described in the Commission's Rules, applicants may make only minor corrections to their FCC Form 175 applications; major modifications (*e.g.*, changing the markets applied for, changing control of the applicant or changing the certifying official) will not be accepted. *See* 47 C.F.R. § 1.2105(b).

*Due Diligence.* Bidders are reminded that they should continue to conduct due diligence examinations regarding incumbents and other legal developments with respect to the licenses for which they bid during the course of the auction.<sup>7</sup>

*Mock Auction.* The FCC will conduct a mock auction on Thursday, April 22, 1999, to allow qualified bidders to familiarize themselves with the electronic bidding software. The mock auction will be open only to qualified bidders. Telephonic bidding will also be available during the mock auction. Qualified bidders wishing to place telephonic bids should use the telephone number supplied in the registration materials for the auction. Pre-registration is not required to participate in the mock auction.

This mock auction will include all LMDS licenses, and will follow the rules governing the LMDS auction. The mock auction will be identified as Auction No. 74. The software will assume that each bidder applied for all licenses and submitted upfront payments of \$250,000.00 corresponding to 250,000 bidding units. The auction will simulate the start of Stage One, so bidders will be required to be active on at least 80 percent of their bidding units, or risk having a waiver automatically applied unless bidding eligibility is reduced.

The mock auction bidding schedule for Thursday, April 22, 1999 will be:

| Round 1               |                              |
|-----------------------|------------------------------|
| <b>Bidding Period</b> | $9:00$ a.m. $-10:00$ a.m. ET |
| <b>Round Results</b>  | 10:00 a.m. - 10:30 a.m. ET   |

 $\overline{a}$ 

<sup>7</sup> *See LMDS Auction Public Notice,* pages 5-6.

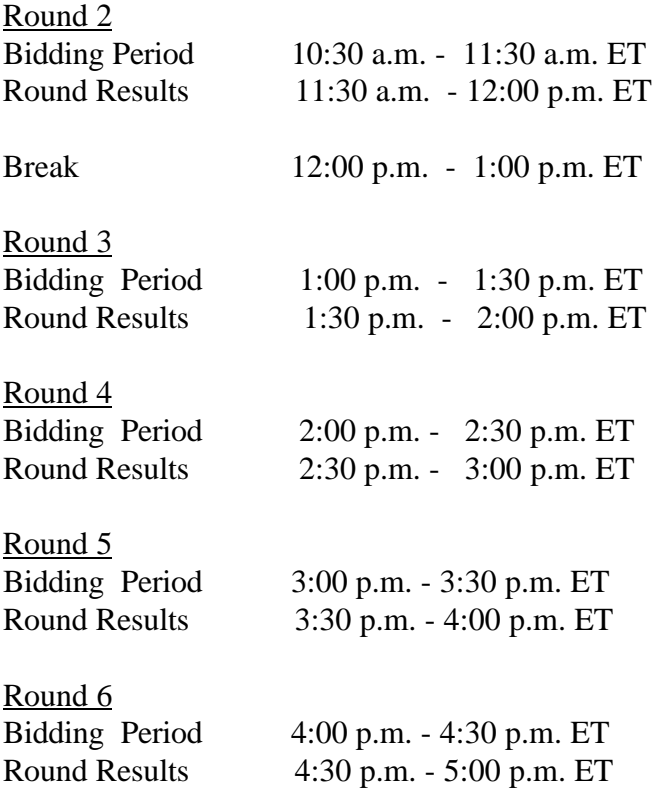

Eligible LMDS bidders who wish to participate in the mock auction using electronic bidding must establish a PPP connection to the FCC Auction Network through either an 800 or a 900 number, as selected through the mock auction software. (The FCC strongly encourages participants to test their ability to connect using the 900 number, in order to identify any potential problems such as a 900-number telephone block. There will be no access charge for the first minute of the 900 number connection time.)

When participants establish the PPP connection and start the Mock Bidding System, they will register for the mock auction by entering their FCC Account Number. The Login names, Login passwords, and Bidder Identification Numbers (BINs) will be pre-filled. Note: Pre-filled codes are for the mock auction only. For the actual LMDS auction, valid Login codes and BINs will be mailed to qualified bidders with their registration materials.

Remote bidding software for the mock auction must be downloaded and will be available via the FCC's Internet and Bulletin Board System beginning Wednesday, April 21, 1999 at 1:00 p.m. E.T. *See* Attachment E for downloading/installing instructions. This software is specifically designed for this simulation, and is not adaptable to any other FCC spectrum auction. As part of the software, the Commission has established a suggestion box and welcomes your comments regarding the software.

#### **OTHER IMPORTANT INFORMATION**

**Office Closing:** The FCC's Headquarters office located in Washington, DC will be closed on Friday, April 23, 1999. Technical Support (202) 414-1250 and the Auctions Hotline (717) 338- 2888 will be open for questions. However, legal assistance will not be available.

**Long-Form Applications:** Applicants that claim status as a small or very small business should be aware that at the long-form application stage, they will be subject to the more extensive reporting requirements contained in the Commission's Part 1 ownership disclosure rule. *See* 47 C.F.R. § 1.2112(b). Also, applicants with foreign ownership interests will be required to comply with 47 U.S.C. § 310(b) at the long-form application stage.

For additional information regarding this *Public Notice*, please contact Lisa Stover or Kathy Garland, Auctions Operations Branch, Auctions & Industry Analysis Division, at (717) 338-2888 or Arthur Lechtman, Legal Branch, Auctions & Industry Analysis Division, at (202) 418-0660. Questions about software or hardware should be directed to Technical Support at (202) 414- 1250.

**--FCC--**

## **Qualified Bidders - Public Notice**

**(Sorted by Applicant)**

**Date of Report: 4/16/99**

The following Applicants have been found 'Qualified' :

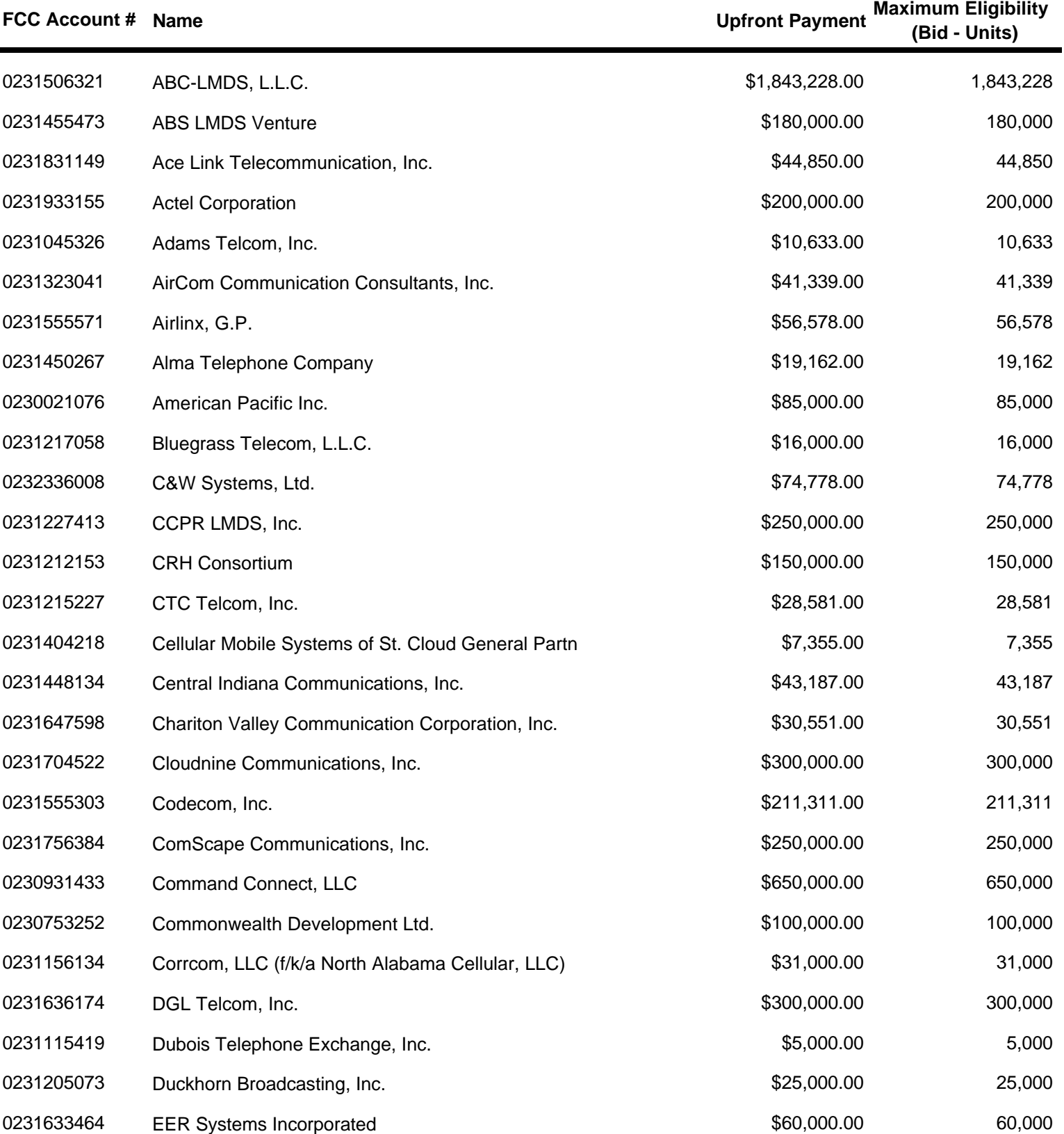

**Page 1 of 4**

![](_page_8_Picture_7.jpeg)

## **Qualified Bidders - Public Notice**

**(Sorted by Applicant)**

**Page 2 of 4**

**Date of Report: 4/16/99**

The following Applicants have been found 'Qualified' :

![](_page_9_Picture_290.jpeg)

**ATTACHMENT A**

![](_page_9_Picture_7.jpeg)

## **Qualified Bidders - Public Notice**

**(Sorted by Applicant)**

**Date of Report: 4/16/99**

The following Applicants have been found 'Qualified' :

![](_page_10_Picture_291.jpeg)

**Upfront Payment Maximum Eligibility FCC Account # Name (Bid - Units)**

![](_page_10_Picture_6.jpeg)

![](_page_10_Picture_7.jpeg)

## **Qualified Bidders - Public Notice**

**(Sorted by Applicant)**

**Date of Report: 4/16/99**

The following Applicants have been found 'Qualified' :

![](_page_11_Picture_132.jpeg)

0231525126 Wytec, Incorporated **\$382,900.00** \$382,900.00 \$382,900.00

**Page 4 of 4**

![](_page_11_Picture_7.jpeg)

# **FCC Local Multipoint Dist Services Auction Qualified Bidders - Public Notice 23 Auction ID:**

**(Sorted by Applicant)**

#### **Date of Report: 4/16/99**

The following Applicants have been found 'Qualified' :

![](_page_12_Picture_264.jpeg)

![](_page_12_Picture_5.jpeg)

**ATTACHMENT B**

# **Qualified Bidders - Public Notice**

#### **(Sorted by Applicant)**

#### **Date of Report: 4/16/99**

![](_page_13_Picture_314.jpeg)

![](_page_13_Picture_7.jpeg)

## **Qualified Bidders - Public Notice**

**(Sorted by Applicant)**

#### **Date of Report: 4/16/99**

The following Applicants have been found 'Qualified' :

![](_page_14_Picture_420.jpeg)

BTA115-A BTA124-A BTA134-A BTA134-B BTA144-B BTA162-A BTA162-B BTA201-A BTA218-A BTA244-B BTA291-A BTA303-B BTA326-A BTA330-A BTA371-B BTA449-A BTA486-A

![](_page_14_Picture_9.jpeg)

## **Qualified Bidders - Public Notice**

#### **(Sorted by Applicant)**

#### **Date of Report: 4/16/99**

The following Applicants have been found 'Qualified' :

![](_page_15_Picture_238.jpeg)

![](_page_15_Picture_6.jpeg)

**ATTACHMENT B**

# **FCC Local Multipoint Dist Services Auction**

**23 Auction ID:**

# **Qualified Bidders - Public Notice**

#### **(Sorted by Applicant)**

#### **Date of Report: 4/16/99**

![](_page_16_Picture_254.jpeg)

![](_page_16_Picture_7.jpeg)

#### **(Sorted by Applicant)**

#### **Date of Report: 4/16/99**

The following Applicants have been found 'Qualified' :

![](_page_17_Picture_382.jpeg)

![](_page_17_Picture_6.jpeg)

**ATTACHMENT B**

# **Qualified Bidders - Public Notice**

#### **(Sorted by Applicant)**

#### **Date of Report: 4/16/99**

![](_page_18_Picture_230.jpeg)

![](_page_18_Picture_7.jpeg)

#### **(Sorted by Applicant)**

#### **Date of Report: 4/16/99**

![](_page_19_Picture_229.jpeg)

![](_page_19_Picture_6.jpeg)

# **Qualified Bidders - Public Notice**

#### **(Sorted by Applicant)**

#### **Date of Report: 4/16/99**

![](_page_20_Picture_191.jpeg)

![](_page_20_Picture_7.jpeg)

## **FCC Local Multipoint Dist Services Auction Non-Qualified Bidders Auction ID: 23**

![](_page_21_Picture_2.jpeg)

# **(Sorted by Applicant)**

**Date of Report: 4/16/99**

![](_page_21_Picture_80.jpeg)

#### **Attachment D**

#### **FCC Remote Bidding System Hardware and Software Requirements**

At a minimum, bidders need the following hardware and software:

- CPU: Intel® Pentium or above
- RAM: 16 MB (more recommended if you have multiple applications open)
- Hard Disk: 33 MB available disk space
- 1.44 MB Floppy Drive or CD-ROM Drive (to install the Remote Bidding System)
- Modem: v.32bis 14.4 kbps Hayes© compatible modem or faster
- Monitor: VGA or above
- Mouse or other pointing device
- Microsoft® Windows 95™ or Microsoft® Windows 98™
- Netscape® Communicator<sup>™</sup> 4.5 is recommended. However, you can also use Netscape Communicator 4.08, 4.07, 4.06 or 4.05 with JDK 1.1. Note: To download Netscape Communicator 4.5 free of charge, access the Netscape download site at http://home.netscape.com/download/

For questions regarding the above, please contact Technical Support at (202) 414-1250.

#### **ATTACHMENT E**

#### **DOWNLOADING AND INSTALLING THE FCC MOCK BIDDING SOFTWARE**

This attachment describes how to download and install the FCC Mock Bidding Software for qualified bidders who wish to participate in the FCC Mock Auction.

#### **Conventions**

The instructions in this section use the following typographical conventions:

**bold** Represents objects on the screen that you click with the mouse pointer, including buttons, Internet links, icons, tabs, menu items (e.g., **Cancel** button, **Auctions** link, **Save** option in the File menu). *italic* Represents field names or areas of a screen (e.g., *Location* field, *Selected Licenses* area of a screen). *bold italic* Represents characters that you must type exactly as they appear in the instructions. For example, if you are instructed to type

*http://wtbwww13.fcc.gov*, you should type all of the characters shown in bold italic exactly as they are printed.

SMALL CAPS Represents keys on the keyboard (e.g., ENTER, CTRL, ESC).

*Note*: Throughout these instructions, "enter" means to type the appropriate information and then press the ENTER key.

Qualified bidders who want to participate in the FCC Mock Auction will need, at a minimum, the following hardware and software:

#### **Minimum Hardware Requirements**

- CPU: Intel® Pentium
- RAM: 16 MB (more recommended if you have multiple applications open)
- Hard Disk: 33 MB available disk space
- Modem: v.32bis 14.4 kbps Hayes© compatible mode (recommend higher)
- Monitor: VGA or above
- Mouse or other pointing device

#### **Minimum Software Requirements**

- Microsoft® Windows 95™ or 98™
- FCC Mock Bidding Software (available through the Internet and the FCC Bulletin Board System)
- Netscape® Communicator<sup>™</sup> 4.5 is recommended. However, you can also use Netscape Communicator 4.08, 4.07, 4.06, or 4.05 with JDK 1.1. Note: To download Netscape Communicator 4.5 free of charge, access the Netscape download site at http://home.netscape.com/download/

**Note:** The FCC Mock Bidding Software has not been tested in a Macintosh, OS/2, or Windows NT™ environment. Therefore, the FCC will not support operating systems other than Microsoft Windows 95 or 98. This includes any other emulated Windows environment.

#### **Downloading the FCC Mock Bidding Software**

FCC Mock Auction participants must first download the FCC Mock Bidding Software from either the Internet or the FCC Bulletin Board System. Participants must download the *mock23.exe* compressed file to install the software.

#### **Download Method 1: Internet Access**

You may use your Web browser to download the compressed files from *wtbwww13.fcc.gov* or *www.fcc.gov* as described in the following section.

#### **Downloading from** *wtbwww13.fcc.gov* or *wtbwww01.fcc.gov***:**

- 1. Connect to your Internet service provider and start your Web browser.
- 2. Enter the following location: *wtbwww13.fcc.gov* or *wtbwww01.fcc.gov*
- 3. Click on **Mock**
- 4. Click on **Programs**
- 5. Download the following file: *mock23.exe*

#### **Downloading from** *www.fcc.gov***:**

- 1. Connect to your Internet service provider and start your Web browser.
- 2. Enter the following location: *http://www.fcc.gov*
- 3. Click on *Auctions*
- *4.* In the Auctions section to the right, click on **LMDS ReAuc. Auction. #23**

under *Future Auctions*

- 5. Click on **Mock Auction Software**
- 6. Download the following files: *mock23.exe*

#### **Download Method 2: Dial-In Access to the FCC Auction Bulletin Board System (BBS):**

The FCC Auction Bulletin Board System (BBS) provides dial-in access for the FCC Mock Bidding Software. To access the FCC Auction BBS, use a communications package that can handle Xmodem or Zmodem protocol (such as PcAnyWhere, Procomm, or Hyperterminal in Windows 95/98) to dial in to **(202) 682-5851** or **(717) 338-0731**. Use the settings of 8 data bits, no parity and 1 stop bit  $(8,N,1)$ .

Once your computer is connected to the Auction BBS, do the following:

- 1. To create an account:
	- a. Enter your first name.
	- b. Enter your last name.
	- c. When asked whether you want to create an account, enter **y**. (You may also enter **Y**, the program accepts either case).
	- d. When prompted, enter a password.

The password can be from four to ten characters long (where the characters can be either letters or numbers).

- e. To confirm the password, enter it again.
- f. When prompted for contact information, enter your voice phone number. Include the area code; for example, you might enter *202-555-1234*.
- g. Enter your company name.
- 2. On the Welcome screen, enter *c* for *Continue*.
- 3. When asked whether you want to view the bulletin menu, enter **y** for *Yes*. Then, to continue, press ENTER to obtain the FCC Auction BBS Main Menu.
- 4. Enter **a** (for Auction Menu) to obtain the *Auction Library Menu*. The top options on this menu provide a range of numbers to represent the available auctions.
- 5. To select the *Mock Auction*, enter *m*.

6. Enter **p** to select *Programs*.

The list of available files for the Mock Auction appears.

7. To scroll downward to the next screen of file names, either press ENTER or enter **c** for *Continue*. To scroll upward to the preceding screen of file names, enter **p** for *Previous*.

Note that on each screen, file names are numbered separately, starting with 1.

8. To select one or more files for downloading, mark the files you want. The program marks a file by preceding its name with an asterisk (\*).

You can do the following:

- To mark an individual file, enter its line number.
- To mark a range of files, enter **m** (for *Mark*) and then enter the range of files in response to the prompt. For example, to mark files 6 through 12, enter *6-12* at the prompt.
- To unmark a file, enter its number again. You can also use Mark to unmark a range of files.

Mark the following file for download: *mock23.exe*

- 9. When you have finished marking files, you may download the marked files by taking the following steps:
	- a. Enter *d* for *Download*.

The program displays a list that summarizes the download operation. The *Time* column lists the download time for each file; the *Total Time* column lists a running total of the download times.

- b. Enter *d* to proceed.
- c. Select the file transfer protocol that has been specified in your terminal emulation software (e.g., Zmodem).
- d. When the download operation has finished, the list of files reappears.
- 10. Enter *x* to leave the BBS.

#### **Extracting and Installing the FCC Mock Bidding Software**

The FCC Mock Bidding Software file is downloaded in a self-extracting, compressed file format. Before installing the FCC Mock Bidding Software for Auction 23, you must uninstall any mock or remote bidding software that was installed on your computer before Auction 22.

After you have downloaded the compressed file for the FCC Mock Bidding Software, you must extract the software from that file. To extract the software, follow these steps:

- 1. Start Windows Explorer and open the file folder where you downloaded the files.
- 2. Double-click on *mock23.exe*.
- 3. Follow the instructions that display on your screen.
- 4. At the system prompt to reboot, leave **Yes** (the default) selected and click **Finish**.
- 5. After the FCC Mock Bidding Software has been installed, you will have a new Program group called *FCC Remote Bidding System* with an *Auction 23 Mock Bidding Software* option in the drop down list. You will also see an icon on your desktop for the *Auction 23 Mock Bidding Software.*

#### **Connecting to the FCC Network**

Before using the FCC Mock Bidding Software, you must first connect to the FCC Network. See the attachment titled *Accessing the FCC Network Using Windows 95/98*.

#### **Before Running the FCC Mock Bidding Software**

**Important:** Disable any screen saver software before using the FCC Mock Bidding Software.

Before running the FCC Mock Bidding Software, you must connect to the FCC Network via the FCC Auctions 877# or via the FCC Auctions 900# that you will use during Auction 23.

Note: If you connect to the FCC's 900# telephone service, there is a charge of \$2.30 per minute. The first minute of connection time to the 900 number service is at no charge.

After you have established a connection, you may start the FCC Mock Bidding Software by double-clicking on the *Auction 23 Mock Bidding Software* icon on your desktop.

#### **Uninstalling the FCC Mock Bidding Software**

To uninstall the FCC Mock Bidding Software:

1. Double click on the *Auction 23 Mock Bidding Software Uninstall* icon in the *FCC Remote Bidding System* program group. [Note: To see the *Programs* list, click on the **Start** button, highlight *Program*, then highlight *FCC Remote Bidding System*.]

The *Remove Shared Files?* dialog box appears.

- 2. Click **NO to All** so that you preserve files that are shared with the FCC Remote Bidding Software for Auction 23.
- **3.** When the process has completed, click **OK.**

**Important:** If the Mock Bidding Software and the Remote Bidding Software for Auction 23 are both installed on your computer, it is very important that you click **NO to All** when the FCC Mock Bidding Software Uninstall program displays the *Remove Shared Files?* dialog box. Otherwise, the uninstall will delete shared program files and you will need to re-install the Remote Bidding Software for Auction 23.

#### **Help**

For technical assistance with installing or using the FCC Mock Bidding Software, contact the FCC Technical Support Hotline at (202)-414-1250 (voice) or (202)-414-1255 (text telephone (TTY)). The Hotline is generally available Monday through Friday, from 8 a.m. to 6 p.m. ET. **All calls to the FCC Technical Support Hotline are recorded.**

#### **Attachment F**

#### **FILE FORMATS**

This attachment describes the formats for the round results files that will be uploaded to the FCC Internet site and FCC Auction Bulletin Board System (BBS) after each round of the auction. There are three sets of results files. The first set of files is in Microsoft Access 97 *mdb* format and contains the data tables for the new FCC Auction tracking tool. The other files are in *dbf* and *txt* format and contain the raw output of the auction data.

The newest round results are uploaded to the *Results* directory based on type of file format: dbf, mdb (zip files), and txt.

#### **On the primary location,** *wtbwww13.fcc.gov***:**

- http://wtbwww13.fcc.gov/LMDS/Auction\_23/Results/dbf/
- http://wtbwww13.fcc.gov/LMDS/Auction\_23/Results/mdb/
- http://wtbwww13.fcc.gov/LMDS/Auction 23/Results/txt/

**Note:** If you cannot access these files at the preceding primary location, you can access the same files at either of the following secondary locations: *wtbwww01.fcc.gov* or *www.fcc.gov.*

After every 50 rounds, files will be moved from the Results directory to archive directories. The following listings show an example of the directory structure for an auction in round 102. Note that the results for rounds 101 and 102 would be in the *Results* directories.

#### **On the primary location,** *wtbwww13.fcc.gov***:**

![](_page_29_Picture_144.jpeg)

**Note:** If you cannot access the files at the preceding primary location, you can access the same files at either of the following secondary locations: *wtbwww01.fcc.gov* or *www.fcc.gov*.

#### *Tracking the FCC Mock Auction*

Mock Auction round results and announcement files will be posted on the FCC Internet and FCC Auction Bulletin Board System (BBS) in the same location as the auction results. The directory structure for the mock auction will be as follows:

#### **On the primary location,** *wtbwww13.fcc.gov***:**

- http://wtbwww13.fcc.gov/Mock/Results/dbf/
- http://wtbwww13.fcc.gov/Mock/Results/mdb/
- http://wtbwww13.fcc.gov/Mock/Results/txt/

**Note:** If you cannot access the files at the preceding primary location, you can access the same files at either of the following secondary locations: *wtbwww01.fcc.gov* or *www.fcc.gov*.

#### **Auction Tracking Tool File Format**

There will be a single Auction tracking Tool file for each round of the auction. The following layout describes the tables and fields within the mdb round file. The mdb files are for use with the new FCC Auction Tracking Tool.

#### *All Bids table*

![](_page_30_Picture_174.jpeg)

Waiver Type  $Text(1)$ 

![](_page_31_Picture_198.jpeg)

### *Bidders Raising Own High Bid table*

![](_page_31_Picture_199.jpeg)

#### *Bidders Who Reduced table*

![](_page_31_Picture_200.jpeg)

#### *Increment Statistics table*

![](_page_31_Picture_201.jpeg)

Auction ID Long Integer Round Long Integer License Name Text(9) Major Grouping Text(6) Minor Grouping Text(6) Block Text(2) Submarket Integer License Size Double Market Name Text(50) BUs Long Integer Population Long Integer Number of Bids Long Integer High Bidder Text(50) Round of High Bid<br>
Iong Integer<br>
Long Integer<br>
Long Integer Increments of Bid Gross Currency Bidding Credit Single Net Currency Min Acceptable Bid Currency Bid Increment Currency Prev High Bidder Text(50) Round of Prev High Bid Long Integer Prev Gross Currency Prev Bidding Credit Single Prev Net Currency Selected Long Integer All Selected Long Integer

#### *Round Statistics table*

![](_page_32_Picture_243.jpeg)

![](_page_33_Picture_160.jpeg)

#### *Waiver Statistics table*

![](_page_33_Picture_161.jpeg)

#### *Withdrawal Statistics table*

![](_page_33_Picture_162.jpeg)

#### **Round Results Files**

The round results files were used by the previous Excel based tracking tool produced by the FCC and are still being distributed for those bidders who use them for their own tracking purposes. The following layouts are for the dbf files. The txt files will have character field types.

#### *ALL\_BIDS file*

![](_page_34_Picture_206.jpeg)

#### *HIGH\_BIDS file*

![](_page_34_Picture_207.jpeg)

#### *MAXIMUM\_ELIGIBILITY file*

![](_page_34_Picture_208.jpeg)

#### *WITHDRAWALS file*

![](_page_35_Picture_89.jpeg)

#### *BIDDER\_CROSS\_REFERENCE file*

![](_page_35_Picture_90.jpeg)

#### **Attachment G**

#### **ACCESSING THE FCC NETWORK USING WINDOWS 95/98**

This attachment describes how to access the FCC Network from a system that is running the Microsoft Windows 95 or Microsoft Windows 98 operating system. This involves configuring dial-up network access and then performing the dial-up procedure.

#### **Conventions**

The instructions in this section use the following typographical conventions:

- **bold** Represents objects on the screen that you click with the mouse pointer, including buttons, Internet links, icons, tabs, menu items (e.g., **Cancel** button, **Auctions** link, **Save** option in the File menu). *italic* Represents field names or areas of a screen (e.g., *Applicant* field, *Selected Licenses* area of a screen).
- *bold italic* Represents characters that you must type exactly as they appear in the instructions. For example, if you are instructed to type *http://wtbwww26.fcc.gov*, you should type all of the characters shown in bold italic exactly as they are printed.
- SMALL CAPS Represents keys on the keyboard (e.g., ENTER, CTRL, ESC).

*Note*: Throughout these instructions, "enter" means to type the appropriate information and then press the ENTER key.

#### **Configuring Dial-Up Networking**

- 1. To start dial-up networking:
	- a. Click the Windows 95/98 **Start** button.
	- b. Click the **Programs** option to display the Programs menu.
	- c. Click the **Accessories** option to display the Accessories menu.
	- d. In Windows 95, click **Dial-Up Networking**. In Windows 98, click **Communications**, then **Dial-Up Networking** .

If Dial-Up Networking is not an option on your Accessories menu, you should install it from your Windows 95/98 CD or diskettes.

2. When the Dial-Up Networking window appears, double-click the **Make New Connection** icon.

The Make New Connection window appears.

3. If you are connecting to the FCC Network during the Mock Auction , type *FCC Auctions 877#* in the field titled Type *a name for the computer you are dialing*.

If you are connecting to test your connection on the 900# that will be used during Auction 23, type *FCC Auctions 900#* in the field titled *Type a name for the computer you are dialing*.

Note: If you connect to the FCC's 900# telephone service, there is a charge of \$2.30 per minute. The first minute of connection time to the 900 number service is at no charge.

4. In Windows 95, click the down arrow at the right of the *Select a modem* field and select your modem from the menu of available modems.

In Windows 98, click the down arrow at the right of the *Select a device* field and select your modem from the menu of available devices.

If your modem does not appear on this list, you must install your modem driver according to the modem manufacturer installation procedures, which are usually described in your modem's user manual.

- 5. Click the **Next** button.
- 6. If you are connecting to connect to the FCC Network during the Mock Auction, type *877* and *844-2788* in the *Area Code* and *Telephone Number* fields, respectively.

If you wish to test your connection on the 900# that will be used during Auction 23, type *900* and *555-5554* in the *Area Code* and *Telephone Number* fields, respectively.

7. Verify that the correct country is selected in the *Country code* field.

If necessary, click the down arrow at the right of the *Country code* field and select the appropriate country from the menu of available countries.

- 8. Click the **Next** button.
- 9. Click the **Finish** button.

An icon labeled either *FCC Auctions 877#* or *FCC Auctions 900#* appears in the

Dial-Up Networking window.

- 10. Verify that properties are configured correctly before attempting a dial-up session. Put the mouse pointer on the FCC Auctions icon that you wish to configure and click the *right* mouse button to display a menu. Click **Properties** from the menu.
- 11. Click the **Configure** button. Click the **Options** tab at the top of the Properties window.
- 12. In the *Connection control* area of the Options tab, verify that *neither* option is selected. If either option is selected, click the check box at the left of the option to deselect it. Then click **OK**.
- 13. In Windows 95, click the **Server Type...** button.

In Windows 98, click the **Server Types** tab at the top of the Properties window.

14. In the *Advanced Options* area, verify that only *Enable software compression* is selected.

If it is not selected, click the check box at the left of the option to select it. If either of the other options is selected, click the check box to deselect it.

15. In the *Allowed Network Protocols* area, verify that only *TCP/IP* is selected.

If it is not selected, click the check box at the left of the option to select it. If either of the other options is selected, click the check box to deselect it.

- 16. Click the **TCP/IP Settings** button and select *Specify name server addresses*.
- 17. Type *165.135.79.95* as the Primary DNS.
- 18. At the bottom of the TCP/IP Settings window, ensure that *Use IP Header Compression* and *Use Default Gateway* on the Remote Network options are selected.
- 19. Click **OK** on the TCP/IP Settings window and the Server Type window.
- 20. a. Click the Windows 95/98 *Start* button, then click the *Settings* option to display the Settings menu.
	- b. Click *Control Panel* and then double-click the *Network* icon.
	- c. Highlight the TCP/IP Protocol and click *Properties*. If there are multiple TCP/IP protocols, highlight TCP/IP --> Dial-Up Adapter and click *Properties*.
- d. Click the *DNS Configuration* tab.
- e. Select *Enable DNS*. Type *bidder* in the *Host* box, type *fcc.gov* in the *Domain* box, then type *165.135.79.95* in the DNS Server Search Order box and click the **Add** button.
- f. Click **OK** on the TCP/IP Properties windows, then click **OK** on the Network windows.

If you are prompted to restart your computer, click **Yes** to restart, then begin the Dial-Up Procedure.

#### **Dial-Up Procedure**

- 1. If the Dial-Up Networking window is not currently open, do the following:
	- a. Click the Windows 95/98 **Start** button.
	- b. Click the **Programs** option to display the Programs menu.
	- c. Click the **Accessories** option to display the Accessories menu.
	- d. In Windows 95, click **Dial-Up Networking** In Windows 98, click **Communications**, then **Dial-Up Networking**.

The Dial-Up Networking window appears.

2. In the Dial-Up Networking window:

Double-click the **FCC Auctions 877#** icon if you wish to connect to the FCC Network during the Mock Auction.

Double-click on the **FCC Auctions 900#** icon if you wish to test your connection to the 900# that will be used during Auction 23.

**Note:** If you connect to the FCC's 900 number telephone service, there is a charge of \$2.30 per minute. The first minute of connection time to the 900 number service is at no charge.

#### 3. Click the **Connect** button on the window. *Do not enter User name and Password.*

The Connection window appears, indicating the status of your connection as your modem dials into the system. This window must remain running during your dial-up session. You may minimize the window, if you wish.

If your modem fails to establish a connection, please see the *Troubleshooting* section below.

- 4. Once the connection is established, start the **FCC Mock Bidding Software**.
- 5. When you have finished, exit the Mock Bidding Software, then click the **Disconnect** button on the Connection window to end your dial-up session.

#### **Troubleshooting**

Following are problems you may encounter and possible solutions for resolving or isolating them.

#### *Modem does not respond*

- 1. Confirm that all physical connections for the modem are present.
- 2. Confirm that the phone line is active by connecting it to a telephone and checking for a dial-tone.
- 3. If you are dialing the 900 number service, check for a 900 number telephone block. If the volume settings are low, the modem may be dialing but not connecting. Check for this by trying to connect to the 877 number, or by dialing the 900 number on that line using a telephone.
- 4. Confirm that the correct modem driver is installed for your modem.

#### *Modem dials but does not connect*

- 1. If you are dialing the 900 number service, check for a 900 number telephone block. Check for this by dialing the 877 number to see if you connect, or by dialing the 900 number on that line using a telephone.
- 2. Confirm that the number the modem is dialing is correct.
- 3. Confirm that the modem prefix, if any, is correct.

#### *Modem dials and connects, but nothing appears when you enter the Location in the Web browser*

- 1. Verify the Dial-Up Networking settings specified in the *Configuring Dial-Up Networking* section.
- 2. Confirm that your Web browser is not using proxies.

#### *Receive an Internal Server error in the Web browser*

- 1. Confirm that the *Location* is correct.
- 2. Confirm that *JavaScript* is enabled in your Web browser.

#### **Help**

For technical assistance with installing or using FCC software, contact the FCC Technical Support Hotline at (202)-414-1250 (V) or (202)-414-1255 (TTY). The FCC Technical Support Hotline is generally available Monday through Friday, from 8 a.m. to 6 p.m. ET. **All calls to the FCC Technical Support Hotline are recorded.**

#### **Attachment H**

#### **LMDS Reauction Minimum Opening Bids and Upfront Payments**

#### **A Block Licenses**

![](_page_42_Picture_784.jpeg)

![](_page_43_Picture_861.jpeg)

#### **Attachment H**

![](_page_44_Picture_352.jpeg)

#### **Attachment H**

#### **B Block Licenses**

![](_page_45_Picture_738.jpeg)

**Totals** 34,731,162 \$1,822,631 1,822,631 \$1,822,631